# SYST0101CW Ion™ System Control

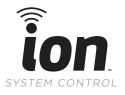

## Owner's Manual

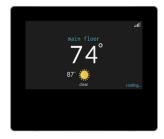

A180024

The features and functions outlined in the Owner's Manual reflect Version 1 software. See the Download section of the www.IonComfort.com website for the latest software release and literature.

US Patents: U.S. Pat No. 7,243,004, U.S. Pat No. 7,775,452, pointSETTM U.S. Pat No. 7,415,102

# **Table of Contents**

| 1.        | ntroduction                                                                                                    | 5                                    |
|-----------|----------------------------------------------------------------------------------------------------|--------------------------------------|
| 2.        | fome Screen  1. Information Displayed 2. Wi-Fi® Connectivity Status 3. Information Buttons                                                                                                    | 5                                    |
| 3.        | fain Screen.  1. System Mode. 2. Set Day and Time 3. Adjust Temperature (Temporary Hold) 4. Adjusting Comfort Activities (See Comfort Profiles on page 12) 5. Adjusting Heating 6. Adjusting Cooling 7. Adjust Temperature (Permanent Hold) 8. Adjusting Comfort Activities (See Comfort Profiles on page 12) 9. Adjusting Heating 10. Adjusting Cooling | 7<br>8<br>9<br>9<br>10<br>. 10       |
| 4.        | eatures .1. Adjust Fan Speed .2. View Current Humidity Level                                                                                                    | . 12                                 |
| 5.        | fenu Screen 1. Comfort Profiles 2. Home Comfort Profile Humidity Control. 3. Home Comfort Profile Fresh Air Control 4. Away Comfort Profile Humidity Control 5. Away Comfort Profile Fresh Air Control 6. Vacation Comfort Profile Humidity Control 7. Vacation Comfort Profile Fresh Air Control                                                        | . 12<br>. 14<br>. 16<br>. 17<br>. 17 |
|           | chedules 1. View or Edit Schedule 2. Guided Scheduling 3. Upload My Schedule.                                                                                                    | . 19<br>. 20<br>. 21                 |
|           | acation                                                                                                    |                                      |
|           | perating Status                                                                                                    |                                      |
| <b>J.</b> | perating Status 1. Equipment Operating Status 2. Accessories Status 3. Temperature Control Status                                                                                                    | . 24<br>. 24                         |
| 10        | oisplay                                                                                                    | . 26<br>. 26                         |

| 10.4. Screen Saver Settings                                                                                                    |                      |
|----------------------------------------------------------------------------------------------------|----------------------|
| 11.Energy Tracking                                                                                                    |                      |
| 12.Time / Date 12.1. Set Time and Date. 12.2. Manually Adjust Time and Date. 12.3. Setup Daylight Savings Time 12.4. Setup Time Zone. 12.5. Enable Time Synchronization.                                                                                                    |                      |
| 13.Service         13.1. Service Information.         13.2. Service Reminder Update         13.3. Software Update         13.4. Updating Software Using Micro SD card         13.5. Updating Software Using Wi-Fi®         13.6. Model / Serial Numbers                                                                    | 32<br>33<br>34<br>36 |
| 14.Photo Upload                                                                                                    |                      |
| 15.Heat Source (If Applicable).                                                                                                    | 39                   |
| 16.Zone Names (If Applicable)                                                                                                    |                      |
| 17.Wireless.                                                                                                    | 40                   |
| 18. Weather                                                                                                    | 44                   |
| 19.Sensors. 19.1. Menu                                                                                                    | 45                   |
| 20.Utility Demand Event Response Setup         20.1. Utility Event         20.2. When a utility event is in progress         20.3. Price Response         20.4. Price Settings         20.5. Demand Response         20.6. Demand Settings         20.7. Response Limits         20.8. Restore UE Factory Default Settings |                      |
| 21.Statement Information. 21.1. FCC Interference Statement                                                                                                    |                      |

#### 1. Introduction

CONGRATULATIONS! Your decision to choose the Ion<sup>TM</sup> System puts you in a select group of homeowners who understand the value of precise comfort control and appreciate the simplicity of an easy-to-use, intuitive, Control.

Your new Ion System offers high quality comfort technology. Please take a few moments to carefully read through this manual. Next set up a comfort profile and schedule that makes sense for your lifestyle; then relax and enjoy the new comfort of your home!

#### 2. Home Screen

#### 2.1. Information Displayed

**NOTE:** When you connect your system to the Internet and register on the My Ion (www.IonComfort.com) website, you can access nearly all of the consumer features on the Ion® Home mobile app. See the **WIRELESS** section for more information.

The information displayed on the Home Screen will appear when there has been no interaction with the Ion System Control for at least two minutes. The basic information displayed on the Home Screen consists of the current date and time, the room temperature (zone temperature if applicable), the outdoor temperature (if available, contact your installing dealer for details), and current weather condition. Connectivity status to the home Wi-Fi network and the Ion Server will also be displayed on the Home Screen. Note: You must have Wi-Fi enabled for the indicator to appear.

If you have uploaded a photo to the Control (see page 38), it will be displayed until you touch the display. You will then be taken to the Home Screen.

## 2.2. Wi-Fi® Connectivity Status

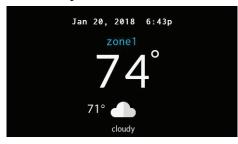

A13258I

Connectivity status to the home Wi-Fi network and Ion Server is displayed in the top right hand corner of the Home Screen.

When the Ion System Control is connected to the home Wi-Fi network and the Ion Server, the signal strength bars will be displayed in white as depicted in the image below. Connection strength to the home Wi-Fi network will be indicated by the number of solid white bars displayed. A red "X" over the bars indicates no connection to the home Wi-Fi network.

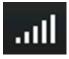

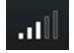

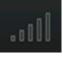

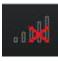

Strong Connection

Limited Connection

Poor Connection

No Connection

 Pressing on the Connectivity Status bars from the Home Screen will allow you to view the Remote Access Status screen.

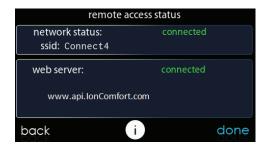

A13260I

**NOTE:** If the Ion System Control is not connected to the home network, a red "X" will appear over the strength bars. If the Ion System Control is connected to the home Wi-Fi network but loses connection to the Ion Server, a triangle will appear over the strength bars as depicted in the image below. Connection strength to the home Wi-Fi network will continue to be displayed by the number of solid bars. If this problem persists, please contact 1-877-591-8908 for assistance.

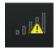

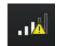

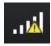

A170247

 Pressing on the Connectivity Status bars from the Home Screen will allow you to view the Remote Access Status screen.

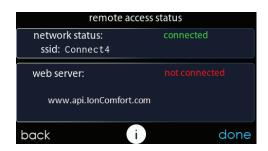

A13262I

#### 2.3. Information Buttons

On the bottom of some screens will be an information icon. By pressing the information icon, a text box will display to show what interactions are available on that particular screen. To close the text box, touch the text box.

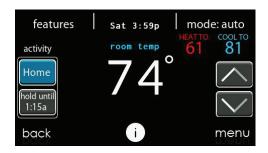

A14237I

#### 3. Main Screen

The Main Screen is where most interactions will take place. Touch anywhere on the Home Screen to arrive at the Main Screen. The most convenient way to interact with your control is using the Ion® Home mobile app. See the **WIRELESS** section for more details on connecting your product to the Internet.

# 3.1. System Mode

Once in the Main Screen,

- To access your system mode touch the MODE label located in the upper right of the Control.
- The drop-down menu will allow you to choose between AUTO, HEAT, COOL, FAN ONLY and OFF, depending on the equipment installed in your system.
- If OFF is selected your system will not control temperatures, humidity, or fan.
- If AUTO is selected, the Ion System Control automatically switches between heating and cooling to maintain your comfort during transitional seasons.

NOTE: AUTO mode is intended to switch between heating and cooling modes based on temperature demand. A gradual auto transition is the energy-conscious default that will satisfy the majority of customers. For Ion Zoning systems, some customers might have significant and simultaneous heating and cooling demands in different zones. To address this need, a special simultaneous heating and cooling demand auto mode could be enabled by the Installer. When the feature is enabled and AUTO mode is selected, the simultaneous heating and cooling demand auto mode will alternate between heating and cooling, depending on demand, every half hour. This may result in higher energy usage but provide the benefit of greater comfort. Your installing contractor is able to enable this feature, if desired. (This feature is only available with zoned systems).

- If **HEAT** is selected then the Ion System Control operates only the heating system.
- If COOL is selected then the Ion System Control operates only the cooling system.
- If FAN ONLY is selected, then the Ion System Control operates the indoor fan but heating, cooling, humidification or dehumidification will not take place.

#### 3.2. Set Day and Time

- To set the day and time for your home screen enter the Main Screen by touching anywhere on the Control.
- Touch the DAY and TIME label located at the top middle of the screen or access by going through the menu screen (see page 29).
- To set the HOUR, MINUTE, MONTH, DAY, or YEAR touch the feature you wish to change.
- Use the Up (▲) and Down (▼) buttons to make the appropriate changes.
- When you have completed all of the settings, touch SAVE.
- · If you make a mistake you may touch CANCEL and begin again.

# 3.3. Adjust Temperature (Temporary Hold)

The Ion System Control allows you to temporarily override your programmed schedule by adjusting the indoor temperature at any time to meet your needs.

**NOTE:** The Ion System may seem slow to react to set point, activity and system mode changes. This is normal, as the system will ramp up capacity and fan speeds slowly to achieve the proper

level of home conditioning, while avoiding wasting energy, stressing home circuits and dimming lights with a "hard start."

# 3.4. Adjusting Comfort Activities (See Comfort Profiles on page 12)

- To adjust the comfort activity, enter the Main Screen by touching anywhere on the Control.
- Touch the activity/top button under the activity feature on the left side of the screen; then select the desired activity of HOME, AWAY, SLEEP, or WAKE.
- Use the Up (▲) and Down (▼) buttons to change the time to temporarily hold the desired temperature in 15 minute increments.
- When the correct time interval is displayed, touch **DONE**.
- To return to the scheduled program, touch HOLD UNTIL, and then select PER SCHEDULE.

# 3.5. Adjusting Heating

**NOTE:** If **OFF** is selected, the Heat, Cool, Auto and Fan Only will not be available. When changing from the **OFF** mode to Heat, Cool, Auto, or Fan Only, it is normal for the system to run the blower for a minute or two. During this time, the system is using the filter check feature to determine the filter usage. This feature is part of the system design and cannot be turned off.

- To adjust the heating temperature, enter the Main Screen by touching anywhere on the Control.
- With the system in either AUTO or HEAT mode, use the Up (▲) and Down (▼) buttons to set the desired temperature.
- On the left hand side of the screen, the comfort profile will switch to manual, and the system will be placed in a temporary hold.
- Use the Up (▲) and Down (▼) buttons to change the time to temporarily hold the desired temperature in 15 minute increments.
- When the correct time interval is displayed, touch **DONE**.
- To return to the scheduled program, touch HOLD UNTIL, and then select PER SCHEDULE.

#### 3.6. Adjusting Cooling

- To adjust the cooling temperature, enter the Main Screen by touching anywhere on the Control.
- With the system in either AUTO or COOL mode, use the Up (▲) and Down (▼) buttons to set the desired temperature.
- On the left hand side of the screen, the comfort profile will switch to manual, and the system will be placed in a temporary hold.

- Use the Up (▲) and Down (▼) buttons to change the time to temporarily hold the desired temperature in 15 minute increments.
- When the correct time interval is displayed, touch **DONE**.
- To return to the scheduled program, touch HOLD UNTIL, and then select PER SCHEDULE.

#### 3.7. Adjust Temperature (Permanent Hold)

The Ion System Control allows you to permanently override your programmed schedule by adjusting the indoor temperature at any time to meet your needs.

# 3.8. Adjusting Comfort Activities (See Comfort Profiles on page 12)

- · To adjust the comfort activity, enter the Main Screen by touching anywhere on the Control.
- Touch the activity under the activity feature on the left side of the screen; then select the
  desired activity of HOME, AWAY, SLEEP, or WAKE.
- Touch the **HOLD UNTIL** button, then touch **HOLD**.
- To return to the scheduled program touch HOLD, and then touch PER SCHEDULE.

# 3.9. Adjusting Heating

- To adjust the heating temperature, enter the Main Screen by touching anywhere on the Control.
- With the system in either AUTO or HEAT mode, use the Up (▲) and Down (▼) buttons to set the desired temperature.
- On the left hand side of the screen, the comfort profile will switch to MANUAL.
- Touch the HOLD UNTIL button, then touch HOLD.
- To return to the scheduled program, touch HOLD, and then touch PER SCHEDULE.

### 3.10. Adjusting Cooling

- To adjust the cooling temperature, enter the Main Screen by touching anywhere on the Control.
- With the system in either AUTO or COOL mode, use the Up (▲) and Down (▼) buttons to set the desired temperature.
- On the left hand side of the screen, the comfort profile will switch to MANUAL.
- Touch the HOLD UNTIL button, then touch HOLD.
- To return to the scheduled program, touch HOLD, and then touch PER SCHEDULE.

NOTE: For Multi-Zone Applications (Temporary and Permanent Hold options)

 For added convenience in a multi-zone application, the activity feature will also allow you select the desired activity of HOME or AWAY for ALL ZONES.

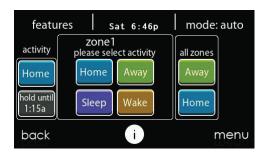

A14238I

 Once you have selected the desired activity for ALL ZONES, you will have the option to either permanently (HOLD) or temporarily (HOLD UNTIL) override your programmed schedule.

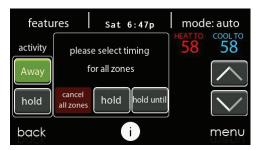

A14239I

- Selecting the HOLD option will permanently override your programmed schedule until you CANCEL ALL ZONES.
- Selecting the HOLD UNTIL option will allow you to temporarily override your programmed schedule.
- Once selected, use the Up (▲) and Down (▼) buttons to change the time in 15 minute increments.
- When the correct time interval is displayed, touch **DONE**.

#### 4. Features

# 4.1. Adjust Fan Speed

The Features function of Ion System Control allows you to adjust the fan speed during continuous fan operation.

- · To adjust the fan speed, enter the Main Screen by touching anywhere on the Control.
- Touch **FEATURES** on the top left of the screen.
- A drop down menu will appear. Touch FAN selection.
- Use the Up (▲) and Down (▼) buttons to set the fan to AUTO, LOW, MEDIUM or HIGH, then touch SAVE. This will permanently change the fan setting in the active Comfort Profile.
   If the current activity is Manual, it will only change the current fan speed.
- For zoned systems, the selected fan speed and Comfort Profile changes will apply to the zone
  currently displayed in the Home and Main screens. To adjust the fan speed in another zone,
  touch the zone name on the Main screen, and select the desired zone.

# 4.2. View Current Humidity Level

The Features function of Ion System Control allows you to view the current humidity level within the conditioned space.

- · Enter the Main Screen by touching anywhere on the Control.
- Touch FEATURES on the top left of the screen.
- In the drop down menu you will see your measured humidity levels within the conditioned space.

#### 5. Menu Screen

Your menu screen offers more features and control for your Ion System Control. Touch the MENU button at the bottom right of the Main Screen. The most convenient way to program your control is using the Ion® Home mobile app. See the WIRELESS section for more details on connecting your product to the Internet.

#### 5.1. Comfort Profiles

You will need to set the comfort profiles before you attempt to program your new Ion System Control.

 The COMFORT PROFILES button includes settings for Temperature and Fan Profiles, Humidity and Fresh Air Profiles, as well as Window Protection Setup.

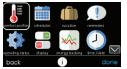

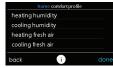

 Set your desired heating and cooling temperatures and your fan setting using the TEMPERATURE AND FAN PROFILES for each activity. In zoned systems, the activity settings will apply to the selected zone only.

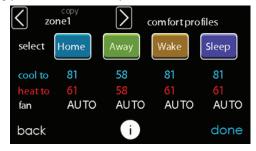

- For example to change your **HOME** comfort profile, touch the **HOME** icon.
- Use the Up (▲) and Down (▼) buttons to change the fan settings, heating and cooling temperatures. When you are done, press the DONE button on the bottom right.
- Do the same thing to change the WAKE and SLEEP profiles.
- The AWAY profile provides an extra feature called Smart Setback. It allows the Ion System to dynamically determine the away temperature automatically to save the most amount of money, yet reach your comfort settings when you return home. Smart Setback may Control the temperature somewhere in between the Away temperature limits. This is normal and is intended to prevent excessive energy use.
- Use the Up (▲) and Down (▼) buttons to change the fan settings and temperature settings. The temperature settings are the range in which you choose to keep your home conditioned while you are away. The Smart Setback function will maintain your temperature within this range.
- Set your desired humidity and fresh air (if applicable) using the HUMIDITY AND FRESH AIR PROFILES for each activity.

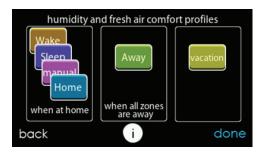

#### 5.2. Home Comfort Profile Humidity Control

 Touch WHEN AT HOME to set your humidity settings while the home is occupied to enjoy superior comfort.

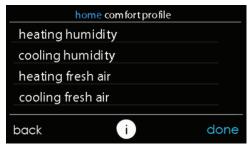

- If you have a humidifier installed for your system, touch HEATING HUMIDITY to set the
  desired humidity level within the home.
  - You will have the option to turn ON or OFF your humidifier from this screen.

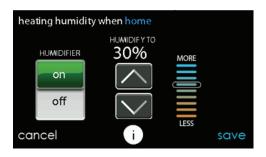

- Once your Humidifier is turned ON, use the Up (▲) and Down (▼) buttons to set the
  desired humidity level between 5-45%.
- Press SAVE when finished, or CANCEL to discard any changes.
- Next, select your desired humidity level during cooling by touching COOLING HUMIDITY.

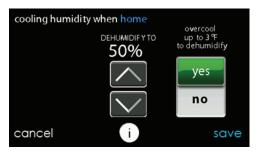

- Use the Up (▲) and Down (▼) buttons to set the desired dehumidification level between 46-58%.
- Touch YES or NO for the system to over-cool the conditioned space by up to 3°F to remove as much humidity out of the air as possible. The system will not over-cool past 70°F.
- Press SAVE when finished, or CANCEL to discard any changes.

#### 5.3. Home Comfort Profile Fresh Air Control

 If a ventilator is installed in your home, select the amount of fresh air to circulate during heating mode by touching Heating Fresh Air.

**NOTE:** This option may not be available with the ERVXXNVA ventilator due to its simplified control design.

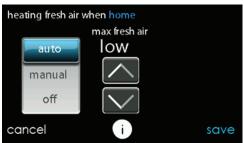

A14246

· You will have the option of choosing among AUTO, MANUAL, or OFF.

**NOTE:** This option may not be available with the ERVXXNVA ventilator due to its simplified Control design.

- The AUTO setting will allow the user to choose the maximum fresh air that the ventilator will provide. Selections are Low, Medium or High. In Auto, the ventilator will run continuously, unless the outdoor temperature is near or below 0°F or is near or above 100°F. Beyond those temperatures, it will turn off.
- The MANUAL setting allows you to select the percentage of fresh air to supply your home. In the MANUAL mode, there are several selections available: Off, Low 25%, Low 50%, Low 75%, Low 100%, Medium, and High. The percent values are percent of an hour.
- Use the Up ( $\blacktriangle$ ) and Down ( $\blacktriangledown$ ) buttons to set the desired ventilation level.
- Press SAVE when finished, or CANCEL to discard any changes.
- If applicable, next select the amount of fresh air to circulate during cooling mode by touching COOLING FRESH AIR. Again, you will have the option of choosing among AUTO, MANUAL and OFF.
  - Use the Up (▲) and Down (▼) buttons to set the desired ventilator speed level.
  - Press SAVE when finished, or CANCEL to discard any changes.

### 5.4. Away Comfort Profile Humidity Control

You may wish to have different humidity settings when you're away. Press the Menu area on the Main Screen to access the additional menu selections. Select **Comfort Profiles**, then select **Humidity and Fresh Air Profiles** option.

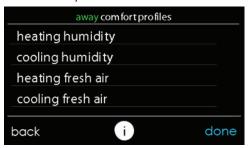

A14247

- Touch AWAY to set your humidity settings while you are away from home to save the most amount of energy.
- If you have a humidifier installed for your system, touch HEATING HUMIDITY to set the
  desired humidity level when you are away from home.
  - Use the Up (▲) and Down (▼) buttons to set the minimum humidity level between 5%-45%.
  - Press SAVE when finished, or CANCEL to discard any changes.
- · To set the desired humidity level during cooling, touch COOLING HUMIDITY.
  - Use the Up (▲) and Down (▼) buttons to set the maximum dehumidification level at NONE or between 55-65%.
  - Touch YES or NO for the system to over-cool the conditioned space by up to 3°F to remove as much humidity out of the air as possible.
  - Press SAVE when finished, or CANCEL to discard any changes.

## 5.5. Away Comfort Profile Fresh Air Control

You may wish to have different Fresh Air profiles for when you're away. Press the menu area on the Main Screen to access the additional menu selections. Select **Comfort Profiles**, then select **Humidity and Fresh Air Profiles** option.

- Touch AWAY to set your fresh air settings while you are away from home.
  - You will have the option of choosing between AUTO, MANUAL, or OFF.
  - The AUTO setting will allow the system to choose the fresh air setting in a range of Low,
     Medium or High, as selected by you.

- The MANUAL setting allows you to select the percentage of fresh air to supply to your home. In the MANUAL mode, there are several selections available: Off, Low 25%, Low 50%, Low 75%, Low 100%, Medium, and High. The percent values are percent of an hour.
- Use the Up ( $\blacktriangle$ ) and Down ( $\blacktriangledown$ ) buttons to set the desired ventilation level.
- Press **SAVE** when finished, or **CANCEL** to discard any changes.
- If applicable, select the amount of fresh air to circulate during cooling mode by touching COOLING FRESH AIR. Again, you will have the option of choosing among AUTO, MANUAL and OFF.
  - Use the Up ( $\blacktriangle$ ) and Down ( $\blacktriangledown$ ) buttons to set the desired ventilation speed level.
  - Press SAVE when finished, or CANCEL to discard any changes.

#### 5.6. Vacation Comfort Profile Humidity Control

You may wish to have different humidity settings when you're on Vacation. Press the Menu area on the Main Screen to access the additional menu selections. Select **Comfort Profiles**, then select **Humidity and Fresh Air Profiles** option.

 Touch VACATION to set your humidity settings while you are on vacation to save the most amount of energy.

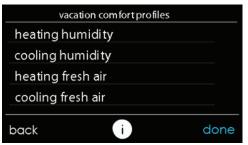

- If you have a humidifier installed for your system, touch HEATING HUMIDITY to set the
  desired humidity level when you are away from home.
  - Use the Up (▲) and Down (▼) buttons to set the minimum humidity level between 5%-45%.
  - Press SAVE when finished, or CANCEL to discard any changes.
- To set the desired humidity level during cooling, touch COOLING HUMIDITY.
  - Use the Up (▲) and Down (▼) buttons to set the maximum dehumidification level at NONE or between 55-65%.

- Touch YES or NO for the system to over-cool the conditioned space by up to 3°F to remove as much humidity out of the air as possible.
- Press **SAVE** when finished, or **CANCEL** to discard any changes.

#### 5.7. Vacation Comfort Profile Fresh Air Control

- If a ventilator is installed in your home, select the amount of fresh air to circulate during heating mode by touching HEATING FRESH AIR.
- You will have the option of choosing between AUTO, MANUAL, or OFF.

**NOTE:** This option may not be available with the ERVXXNVA ventilator due to its simplified Control design.

- The AUTO setting will allow the user to choose the maximum fresh air that the ventilator will provide. Selections are Low, Medium or High.
- The MANUAL setting allows you to select the percentage of fresh air to supply to your home.
- Use the Up (▲) and Down (▼) buttons to set the desired ventilation level.
- Press **SAVE** when finished, or **CANCEL** to discard any changes.
- If applicable, select the amount of fresh air to circulate during cooling mode by touching COOLING FRESH AIR. Again, you will have the option of choosing among AUTO, MANUAL and OFF.
  - Use the Up ( $\blacktriangle$ ) and Down ( $\blacktriangledown$ ) buttons to set the desired ventilation level.
  - Press **SAVE** when finished, or **CANCEL** to discard any changes.

#### 6. Schedules

Program your Ion System Control by selecting the SCHEDULES icon. You may select to use the guided scheduling feature, view or edit your schedule or upload your schedule from a micro SD memory card. The most convenient way to program your control is using the Ion® Home mobile app. See the WIRELESS section for more details on connecting your product to the Internet.

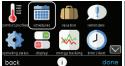

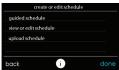

A14249

#### 6.1. View or Edit Schedule

- To set a specific day use the Left (◀) and Right (▶) buttons beside the day names.
  - If you wish to copy this schedule to other days, touch **COPY** above the day.

- Select the days you wish to have the same schedule, then touch **COPY**.
- To select the time the activity starts, touch the TIME icons. Use the Up (▲) and Down (▼) buttons to set the desired start time.
- If you want to delete a time period, touch the TIME icon, then touch DELETE.
- To change the desired activity touch the ACTIVITY icon then select the desired activity (WAKE, HOME, AWAY or SLEEP buttons). When finished touch SAVE.
- · For Zoned Systems
  - To set a specific room, use the Left (◄) and Right (▶) buttons beside the zone name.
  - If you wish to copy this schedule to a different zone, touch COPY above the zone name.
  - Select the zones you wish to have the same schedule, then press **COPY**.

## 6.2. Guided Scheduling

The Guided Scheduling feature will prompt you with simple questions to help set a schedule that meets your desired comfort level and lifestyle.

If you are satisfied with your comfort settings, proceed to the next screen.

If you are not, go through the process outlined under Comfort Profiles (page 12).

- If you have a zoning system, the next question will prompt you to pick the zone you wish to schedule.
  - Select the desired zone to program, then touch NEXT.
- If you do not have a zoned system, the Control will skip this question.
- 2. The next question will prompt you to select the days you wish to schedule.
- You may select individual days, all days or weekdays by touching their respective buttons.
- After you have selected the desired days, touch **NEXT** to continue.
- 3. The next question will ask what time you wake up on the scheduled days.
- Use the Up ( $\blacktriangle$ ) and Down ( $\blacktriangledown$ ) buttons to set the time you wake up.
- After you have selected the correct time, touch **NEXT** to continue.
- 4. The next question will ask if someone is home all day.
  - Simply touch **YES** or **NO** to answer this question.
  - If you select **NO**, the next question will ask what time you leave the home.
    - Use the Up (▲) and Down (▼) buttons to set the time you leave.
    - After you have selected the correct time, touch NEXT to continue.
  - You will then be asked what time you will return to your home.
    - Use the Up (▲) and Down (▼) buttons to set the time you return home.
    - After you have selected the correct time, touch NEXT to continue.
- If you select YES or have completed the previous steps, the next question will ask if you want different sleep settings.
  - If you select YES, the next question will ask what time you go to sleep.

- Use the Up (▲) and Down (▼) buttons to set the time you go to sleep.
- After you have selected the correct time, touch NEXT to continue.
- If you select NO or have completed the previous steps, you will be shown a screen that the scheduling process is complete for the selected days and zones (if applicable).
  - If you have completed the schedule, touch SAVE continue.
  - If you touch **CANCEL**, it will prompt you back to step 5.
- 7. If you touched **SAVE** in step 6, you will be asked if you want to schedule more days.
- Simply touch YES or NO to answer this question.
- If you select YES, you will return to step 2 and follow the process.
- 8. If you select NO, the screen Control will show you the newly created schedule.
- If you have a zoning system, you will be asked if you want to schedule another zone.
  - If you select YES, you will return to step 2 and follow the process.
  - If you select **NO**, you will see the newly created schedule.

## 6.3. Upload My Schedule

As noted earlier, programming the control with the Ion® Home mobile app is the most convenient way. You can program a system that is not connected to the Internet using a PC or MAC computer using the process shown, below.

The **Upload My Schedule** feature with the desktop app will allow you to upload your schedules from a PC or MAC computer, load those schedules onto a micro SD card memory device, and upload the schedules into the Ion System Control.

**NOTE:** Use a 4GB to 32GB micro SD memory card. The card should be formatted for FAT32 (rather than FAT64 or exFAT) in order to be read by the control.

- To download the My Ion application for your computer, go to www.IonComfort.com.
  - Click on the Downloads tab.
  - Download the My Ion Desktop application.
  - The My Ion Desktop application provides you the ability to create your schedule for the Ion System Control.
- Once the schedules are complete, insert a micro SD card memory device into your computer.
   Add a new folder to the micro SD card device labeled User. Make sure that this folder is at the top of the folder chain in the micro SD card; this is also called the "root directory."
  - Select the Save Schedule to the micro SD card option on the computer Desktop application Schedules menu. Read the directions and then select Export.
  - Save the schedule file in the User folder on the micro SD card.
  - Once that is complete, safely remove the micro SD card from the computer.
- Install the micro SD card into the micro SD card slot on the bottom of the Ion System Control.

- On the Ion System Control, select Schedules from the Menu screen, then select the Upload Schedule option.
- If the folder and file have been placed correctly on the micro SD card, you will be asked if
  you wish to upload the schedule.
  - Select Yes.
  - When successful, press Next.

#### 7. Vacation

The most convenient way to program your control is using the Ion® Home mobile app. See the WIRELESS section for more details on connecting your product to the Internet.

Touch the VACATION icon in order to set a prolonged vacation schedule.

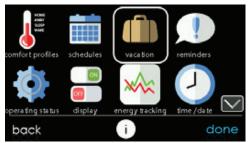

- Touch PLAN VACATION to begin your vacation schedule.
- The system automatically selects to start vacation at the current time.
- Use the Up (▲) and Down ▼) buttons to set the time and date of when your vacation begins; then touch NEXT. The Control won't allow you to select a vacation start date/time earlier than the current date/time.
- Use the Up (▲) and Down (▼) buttons set the fan speed and the temperature range you wish to keep your house; then touch NEXT.
- Use the Up (▲) and Down (▼) buttons to set the time and date of when plan to return from
  your vacation; then touch NEXT. The system won't allow you to select a vacation end time
  that would result in a vacation duration of less than one day.
- Review your vacation schedule to make sure it is accurate. If it is correct, touch SAVE to complete your vacation schedule.

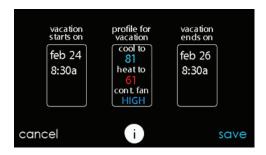

#### 8. Reminders

**NOTE:** When you connect your system to the Internet and register on the Ion Comfort website (www.IonComfort.com), you can receive alerts and reminders via email. See the **WIRELESS** section for more information.

With the Ion System Control, there are accessory messages to remind you when it is time for maintenance. Select the **REMINDERS** icon from the menu screen.

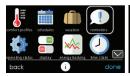

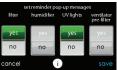

A12123

- You have the option of choosing a pop-up reminder for your air filter, humidifier, or UV lights.
- To enable a reminder, touch YES.
- · After you have selected your desired reminders, touch SAVE.

## 9. Operating Status

The **OPERATING STATUS** menu gives a quick look at the status of your Ion Heating and Cooling System.

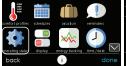

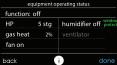

A12173I

#### 9.1. Equipment Operating Status

Within the operating status, you can view which function your system is performing, and at which stage the heating or cooling equipment is operating. A message stating, "System Check in Progress" means that the system is performing its normal 1 p.m. Filter check. This also happens any time the system mode is changed from Off to Auto, Heat, Cool, or Fan Only. When you are finished looking at the operating status, press the **DONE** button to return to the previous menu.

When simultaneous heat/cool demand is enabled, this screen will display an information message to the right of the "function" label. This includes the following messages:

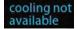

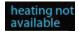

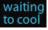

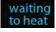

A160190

#### 9.2. Accessories Status

Within the accessory status, you can view how much of each accessory has been consumed, and reset the counter for each accessory.

- To reset the counter for your installed accessory, touch the RESET button, then press SAVE.
- To return to the previous menu, press CANCEL.

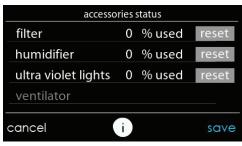

A12108I

### 9.3. Temperature Control Status

The Temperature Control Status allows you to take a quick look at the actual temperatures, and temperature set points for each zone in your system.

When you are done looking at your zone status, press DONE.

The system will indicate which mode is running by showing flashing arrows towards either the heating or cooling set point. For a zoned system, the system shows flashing arrows for each zone currently being conditioned. If the system is preparing for the next program period, an indicator will be displayed to show that the system is moving the temperature toward the next programmed set point. In zoned systems with the simultaneous heat cool demand auto mode active, the system will show a single arrow towards either the heating or cooling set point for each zone pending conditioning in the other mode.

| temperature con trol status |    |        |         |  |  |  |  |
|-----------------------------|----|--------|---------|--|--|--|--|
| ZONE NAME                   |    | ACTUAL | COOL TO |  |  |  |  |
| zone1                       | 59 | 74     | 81      |  |  |  |  |
| zone2                       | 58 | 73     | 58      |  |  |  |  |
| zone3                       | 63 | 65     | 83      |  |  |  |  |
| zone4                       | 64 | 84     | 84      |  |  |  |  |
| zone5                       | 65 | 70     | 85      |  |  |  |  |
| zone6                       | 58 | 74     | 58      |  |  |  |  |
| zone7                       | 67 | 65     | 87      |  |  |  |  |
| zone8                       | 68 | 87     | 88      |  |  |  |  |
| back                        | •  |        | done    |  |  |  |  |

A160187

#### 10. Display

The following display preferences can be adjusted for Ion System Control, Temperature Units (°F or °C), Backlight Levels, Sound Settings and Screen Saver Settings.

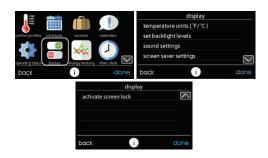

#### 10.1. Temperature Units

Select the desired temperature units, either °F for Fahrenheit, or °C for Celsius and touch SAVE. Temperatures will be displayed with half-degree resolution for Celsius, or full degree resolution for Fahrenheit.

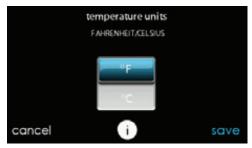

A14257

## 10.2. Set Backlight Levels

- Backlight levels are programmable for each Comfort Profile setting HOME, AWAY, WAKE, or SLEEP.
- Use the Up ( $\blacktriangle$ ) and Down ( $\blacktriangledown$ ) buttons to set/change the brightness of back lighting.
  - Brightness levels include **OFF** or 1-10.

**NOTE:** After 30 seconds of inactivity on the touch screen, the backlight level **will** be set back to the current selected level which may be **OFF**.

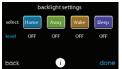

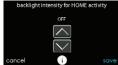

# 10.3. Sound Settings

The control can emit a "click" sound in response to each screen touch. Select **ENABLED** to turn this sound on; or **DISABLED** to turn it off.

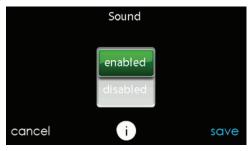

A14259

# 10.4. Screen Saver Settings

To allow a photo to act as a screen saver, touch ENABLE; otherwise, touch DISABLE.

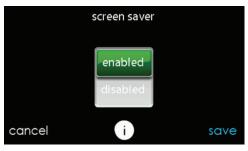

#### 10.5. Activate Screen Lock

A message will pop up asking if you want to proceed with the screen lock. Selecting Yes will
lock the screen and take you back to the home screen.

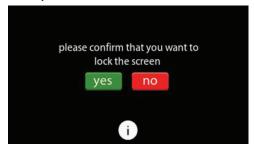

A13247

To unlock the screen, press and hold UNLOCK in the bottom left hand corner for 10 seconds.

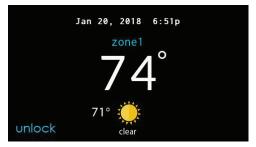

A13248I

 The screen will change and the Control will then be accessible. If the screen is to be locked again, return to the menu, select the screen lock and touch YES.

## 11. Energy Tracking

The Ion System Control has the ability to monitor and estimate the energy consumption of certain models of your Ion System. For systems where energy tracking is not available, the menu icon will be shown in gray color, and this section does not apply.

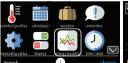

| estimated daily usage | energy  | 555  |
|-----------------------|---------|------|
|                       | wed     | thu  |
| cooling:              | s 0.00  | 0.00 |
| heatpump heating:     | \$ 0.45 | 0.63 |
| continuous fan:       | \$ 0.18 | 0.09 |
| fan with gas heat     | \$ 0.09 | 0.18 |
| total electric:       | \$ 0.72 | 0.90 |
| gas heating:          | \$ 0.00 | 0.00 |
| back                  |         |      |

- Touch VIEW ENERGY USAGE to view the estimated energy consumption in daily, monthly or annual time intervals. You can view energy consumption in units (kWh for electric and selected unit for gas heat), or in dollars.
- If a gas furnace is installed, you can SELECT FUEL TYPE (natural gas or propane), and also SELECT FUEL DISPLAY UNITS.
- Touch ENTER ENERGY PRICES to enter the current electric and gas utility rates.
  - Use the Up (▲) and Down (▼) buttons to set the costs per kWh and cost per Therm or your selected unit.
  - Once the correct pricing is entered, press **SAVE**.

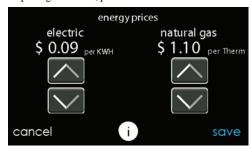

A12113

#### 12. Time / Date

The TIME/DATE icon allows you to set the time and date for the Ion System Control.

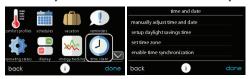

#### 12.1. Set Time and Date

The time and date can either be set manually or can be synchronized with the web server (only for Wi-Fi connected units). From the Main Screen, touch **MENU**, on the bottom of the Control. The **TIME/DATE** icon will bring up the time and date menu.

#### 12.2. Manually Adjust Time and Date

Select manually adjust time and date and follow these steps:

 To set the HOUR, MINUTE, MONTH, DAY, or YEAR, touch the feature you wish to change.

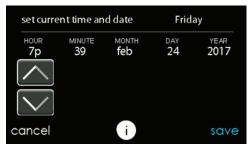

A14251

- Use the Up (▲) and Down (▼) buttons to make the appropriate changes.
- When you have completed all of the settings touch SAVE.

# 12.3. Setup Daylight Savings Time

You can program your Ion System Control to automatically adjust for daylight saving time. From this screen, you can also choose to override the preprogrammed start and end dates for daylight saving.

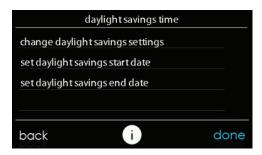

# 12.4. Setup Time Zone

The time zone can be selected by selecting the setup time zone from the menu. Then select the time zone for the location. Time zones for both US and Canada are included.

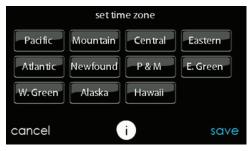

A14217

# 12.5. Enable Time Synchronization

For systems with Wi-Fi® capability, after setting up the time zone, the time synchronization can then be done. Both must be done in order to enable time synchronization.

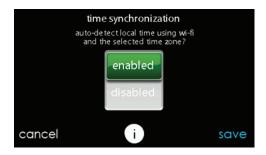

#### 13. Service

Selecting the **SERVICE** icon from the menu screen will allow you to view service contact information, set-up or modify service reminders and update the software for your wall Control.

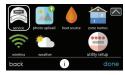

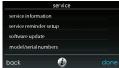

A170237I

#### 13.1. Service Information

Your dealer information is easily accessible and may already be pre-programmed in your Control by your dealer. Select the **SERVICE INFORMATION** option.

- Either your dealer's contact information or the service number, 1-877-591-8908, will appear.
- This information will also appear if your system requires service.

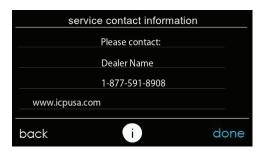

A13250I

# 13.2. Service Reminder Update

Setup option will allow you to setup routine service reminders. Once the reminder option is enabled, you can select the frequency of these reminders (3 to 18 months).

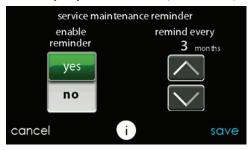

A13251

## 13.3. Software Update

Periodically software updates for the Ion System Control will be made available. Updates will download automatically through your Wi-Fi connection, allowing you to install them at your convenience. Software updates will be made available on the Ion Comfort website (www.IonComfort.com) for download to a micro SD card.

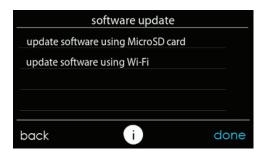

# 13.4. Updating Software Using Micro SD card

 When software updates are available, they will be posted to on the downloads page of the My Ion website, www.IonComfort.com.

**NOTE:** You will obtain best results using a micro SD card that is 4 GB to 32 GB in size. Your micro SD card must be formatted as FAT32.

- From the downloads page on the Ion Comfort website, click on the link under the Download Latest Software
- Read the End User License Agreement (EULA).
- At the bottom of the EULA, choose "Yes" if you accept the agreement.

NOTE: If you do not wish to accept the agreement, you will not be able to download the software update.

 Use the Download link provided in the EULA document to download the software update package.

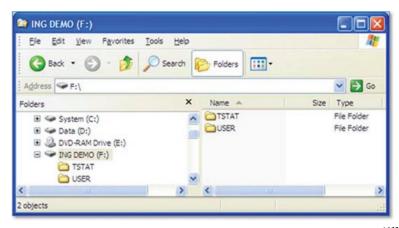

- Highlight the TSTAT folder in the WinZip window by clicking on the folder icon ONCE to highlight the proper folder to be downloaded to the micro SD card. You may also choose to extract the Documents folder as well to obtain any update information associated with the software update. Then click on **EXTRACT**.
- Choose the micro SD card memory device root directory as the location to extract the folder from the zip file. When the download is complete, the TSTAT folder will appear on the root directory of the micro SD card. Verify that the files, including the ".hex" file, have been extracted into the TSTAT folder of the micro SD card.

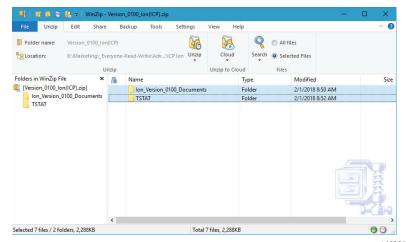

A13254I

- Plug the micro SD card into the bottom of the Ion System Control and click on the UPDATE SOFTWARE USING MICRO SD CARD.
- Press Yes to continue with the software upgrade. The upload and installation will take several
  minutes.
- When the software upgrade is complete, a "successful" message will appear. Click DONE.
- The Ion System Control will perform a restart after the DONE button is pressed. Once the Ion System Control has successfully restarted, the micro SD card may be removed.
- This completes the software upgrade process.

## 13.5. Updating Software Using Wi-Fi®

When software updates are available, this reminder message will be displayed on the home screen.

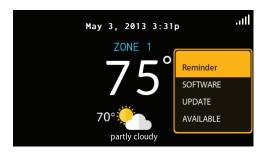

A13255I

Touch anywhere inside the software update reminder message to install the latest software or customize your reminder messages for software updates. (Note: The version numbers shown below are examples. Actual version numbers will vary.)

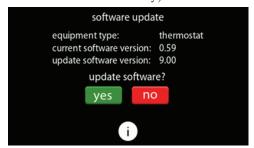

A150194

Selecting YES will initiate the software update process. Your Ion System Control will reboot in order to complete the software update process. All of your previously stored information and settings will be maintained.

NOTE: Select DETAILS to view the release notes associated with the software to be downloaded.

Selecting **NO** will allow to set-up a reminder for a later time or you can disable the reminder feature for this particular software update.

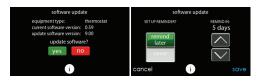

#### 13.6. Model / Serial Numbers

This screen will allow you to access the model numbers and serial numbers for the installed equipment.

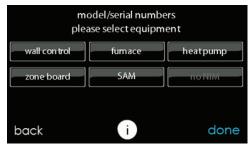

A14255

## 14. Photo Upload

With the Ion System Control, you can upload a personal photo to act as a screen saver. Select the **PHOTO UPDATE** icon from the menu screen.

**NOTE:** Use a 4GB to 32GB micro SD memory card. The card should be formatted for FAT32 (rather than FAT64 or exFAT) in order to be read by the control.

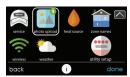

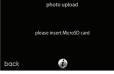

A170238I

Use the PC application to upload the photo on the control and save it to a standard micro SD card. Go to https://www.IonComfort.com and select the Ion System Control and click the downloads tab to download the MyIon computer Desktop application for either PC or MAC.

Install the software on your computer, then go to the Menu and select Photo Export. Follow the instructions on-screen in the PC application.

- Touch the **upload photo** icon on the menu screen on the Ion System Control.
- Place the micro SD card into the micro SD card port on the bottom of the Ion System Control when prompted.
- The Control will automatically upload the photo.
- Once complete, you will receive a confirmation that your photo is loaded.
- · After you have selected your desired reminders, touch SAVE.

# 15. Heat Source (If Applicable)

With the Ion System Control, you can select the desired heat source of your system, if your system is equipped as a Dual Fuel System. Select the **HEAT SOURCE** icon from the menu screen.

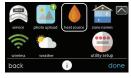

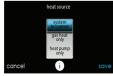

A170239I

**NOTE:** Options available on this screen will correspond to the equipment attached. Options may appear that are different than those shown, below.

- The default is for the system to Control the heat source.
- To have only the furnace Control, select FURNACE ONLY.
- To have only the heat pump, select **HEAT PUMP ONLY**.
- To have only electric select ELECTRIC ONLY.
- When you have made the appropriate selection, touch SAVE.

# 16. Zone Names (If Applicable)

With the Ion System Control, you have the ability to customize zone names. Select the **ZONE NAMES** icon from the menu screen.

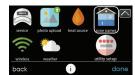

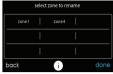

A170240I

• Touch the zone in which you choose to change the name.

- Choose between selecting a COMMON NAME or CREATE A CUSTOM NAME.
  - If you choose select a common name, touch the name you want for that particular zone.
  - If you choose create a custom name, use the (≤ or clear) button to erase the existing zone
    name. Then, use the on-screen keyboard to type in the name you want for that particular
    zone.

## 16.1. Home Automation System Interface (If Applicable)

The Ion System can also be accessed via Amazon Alexa<sup>TM</sup> Home Skills. See the My Apps tab on the www.IonComfort.com website for more information.

Your dealer can work with your home automation supplier to see if the systems are compatible, or to see if the home automation supplier can make them compatible.

The Ion System Control can connect to the in-home Wi-Fi® network to connect the Ion System

## 17. Wireless

to the Internet. The Ion System Control is intended to connect to an existing home Wi-Fi network, or to be added to an existing Ion System Wi-Fi network. If the in-home Wi-Fi is found to be incompatible, another 2.4 GHz band wireless router can be installed to establish Wi-Fi connectivity. The Ion System Control Wi-Fi radio operates only on the 2.4 GHz band. Please call 1-877-591-8908 for support with Wi-Fi set-up and connection to the My Ion Server. The ability to remotely access and adjust the settings of the Ion System Control with the Ion® Home mobile application is dependent on the compatibility of the user's mobile device, the Ion System Control, and/or the My Ion web server with, and the availability of, the user's Internet service provider or mobile device carrier service. International Comfort Products makes no representations or warranties, express or implied, including, to the extent permitted by applicable law, any implied warranty of merchantability or fitness for a particular purpose or use, about the compatibility of the user's mobile device, with the Ion System Control, and/or the My Ion web server, with, and the availability of, the user's Internet service provider or mobile device carrier service, or that the ability to remotely access and adjust the settings of the Ion System Control will not be negatively affected by the network-related modifications, upgrades, or similar activity of the user's Internet service provider or mobile device carrier service. To establish Wi-Fi connectivity to the Ion System Control using the in-home router or wireless

access point the wireless access point SSID and password/passkey must be known for set-up.

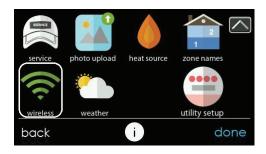

A 170241I

- · Select WIRELESS from the menu screen.
- Make sure the Wi-Fi connection is enabled, by touching ENABLED.
- Touch **SETUP A WI-FI CONNECTION** to begin the process.
- Next, touch SCAN FOR AVAILABLE ACCESS POINTS.

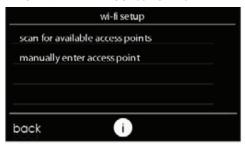

A13235

 On the next screen look for the SSID of the router/access point. After being selected, it will be outlined in faint blue and will be indicated by a checkmark. Then select NEXT.

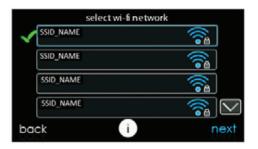

The selected network will show. Choose an appropriate Wi-Fi security. Usually auto-detect will correctly identify the type of security used. If the network has no security it will show as on the left, but a secured network will prompt for the Wi-Fi security key.

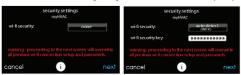

- If a Wi-Fi security key is shown as on the right hand picture above then select the white bar and enter the security key, then select NEXT.
- Touch in the security key area, and the keyboard will appear.
  - Use the on screen keyboard to enter the Wi-Fi security key, then touch NEXT.
- The Control will inform you if the connection is successful. If so, touch **DONE**.
  - If the connection is unsuccessful, verify that the proper information has been entered before you touch RETRY. The Control will go through the process again.

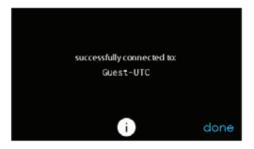

• After the control has connected to the network, go to www.IonComfort.com, or use the Ion® Home mobile app to register the unit. Registration requires the MAC address and serial number of the Ion System Control. On the wall control to find the serial number and MAC address of the Ion System Control, click on Menu, Down Arrow, Wireless and View My Ion Registration Info.When using the Ion® Home mobile app you can take a picture of the QR code and these items will be filled in for you. This screen will provide the information needed on the My Ion website during registration.

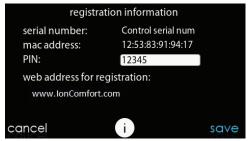

A170285I

 When the connection to the My Ion web server has been established, the status screen will show Connected for both Wi-Fi and the server.

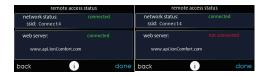

A13242I

#### 18. Weather

When the Ion System Control is connected to a Wi-Fi® network, use the **WEATHER** icon to retrieve the weather forecast based your postal code.

Weather forecasts are provided through the My Ion server. Local outdoor air temperature is provided by a sensor installed by your dealer. Please contact your installing dealer for details.

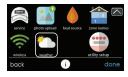

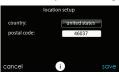

A170242I

- To enter your postal code, touch CHANGE CURRENT LOCATION.
- · Next, select your country (United States or Canada).
- To enter your postal code, touch in the blank area; then enter your postal code using the on screen keyboard. Note that you may select a postal code other than where the system is located, if another postal code has a more relevant weather forecast for your area.
- After you have entered your postal code, touch SAVE.

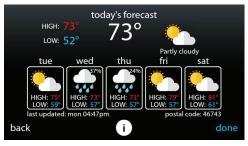

## 19. Sensors

### 19.1. Menu

An occupancy sensor is built into the main system control. This sensor is used to control occupancy for the entire home, including all zones in zoning systems. By selecting the **SENSORS** icon in the menu, a menu will be shown that offers options to setup the occupancy sensor.

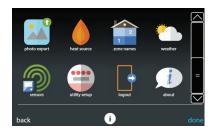

A 170208I

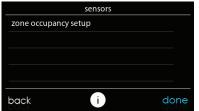

Sensors Menu for Zoning System

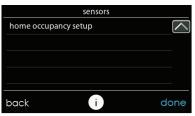

Sensors Menu for Non-Zoning System

## 19.2. Occupancy Setup

Home or zone (for zoning systems) occupancy setup is used to enable or disable the occupancy sensing feature in the home or each zone (for zoning systems).

#### NON-ZONING SYSTEMS

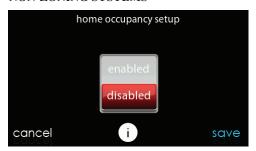

#### ZONING SYSTEMS

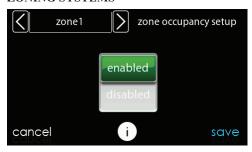

A170175

**NOTE:** Occupancy sensing indicator ONLY displays on the main and home screen when the occupancy sensing feature is **ENABLED**.

# 20. Utility Demand Event Response Setup

This section is only applicable if your utility company is running a demand response or price response program in which you have agreed to participate. Contact your local electrical utility company for information about programs in your area.

**NOTE:** If you wish to participate with your electrical utility company, a service person or Utility representative must enable the utility event interface.

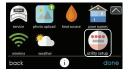

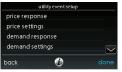

A170236I

# 20.1. Utility Event

Your utility may send price response or demand response events to your Wi-Fi connected Ion System Control. When a price response or demand response event is received, your temperature set points will be automatically adjusted depending on the utility event setup settings that you have selected.

## 20.2. When a utility event is in progress...

- The temperature set points will be automatically adjusted depending on the utility event setup. The adjusted heating and cooling temperatures will be displayed in green on the Main Screen along with a "utility event" message.
- A utility event icon will appear on the home screen. Pressing the icon or manually adjusting
  the heating and cooling set points will display the type of event, the adjustment to the heating
  and cooling set points, the time the event will end, an accept button, and an override button.
- Pressing the accept button will accept the adjustments made to the heating and cooling set points.
- Pressing the override button will change the heating and cooling set points back to their
  original values prior to the event.

**NOTE:** If you change the set points, or reject participating in a particular response event, your utility may not provide the credit or other compensation that is part of that program.

## 20.3. Price Response

Price response determines how the heating and cooling set points will be adjusted during a pricing event with two choices - offsets or absolute temperature. When offsets are selected, the heating and cooling set points are adjusted by the number of degrees selected. When absolute temperature is selected, the heating and cooling set points are adjusted to heating and cooling temperatures.

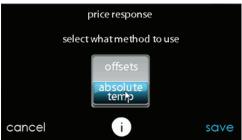

A14263

# 20.4. Price Settings

When the electric rate from the utility company meets or exceeds the "ELECTRICAL RATE", the heating and cooling set points will be adjusted according to the absolute temperature or offset shown here. If the set point at the time of the event is more favorable (uses less energy) than what you have programmed, the Ion System Control will use the more favorable set point

for the duration of the event. Unless otherwise indicated, all settings temperatures will be shown in Fahrenheit degrees.

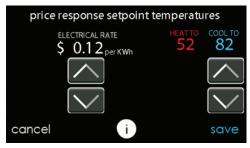

A14264

# 20.5. Demand Response

Demand response determines how the heating and cooling set points will be adjusted during a demand response event with two choices - offsets or absolute temperature. When offsets are selected, the heating and cooling set points are adjusted by the number of degrees selected. When absolute temperature is selected, the heating and cooling set points are adjusted to heating and cooling temperatures.

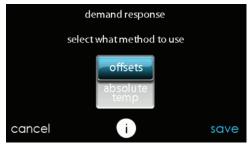

A14265

# 20.6. Demand Settings

When a demand response is received from the utility company, the heating and cooling set points will be adjusted according to the absolute temperature or offset shown here. If the set point at the time of the event is more favorable (uses less energy) than what you have programmed, the Ion System Control will use the more favorable set point for the duration of the event.

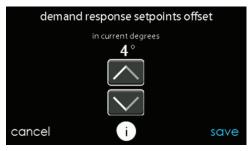

A14266

# 20.7. Response Limits

Response limits are minimum heating and maximum cooling temperatures allowed during a utility event. These limits are not exceeded and are intended to protect the occupant premises from extreme temperatures that might otherwise be imposed by a utility event. Unless otherwise indicated, all settings temperatures will be shown in Fahrenheit degrees.

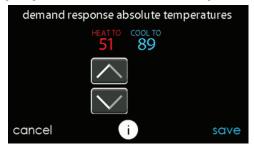

A14267

# 20.8. Restore UE Factory Default Settings

Restore UE (Utility Event) factory default settings will restore all utility event set points and price settings to their original factory default values.

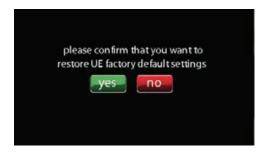

## 21. Statement Information

This device complies with Part 15 of the FCC Rules. Operation is subject to the following two conditions: (1) This device may not cause harmful interference, and (2) This device must accept any interference received, including interference that may cause undesired operation.

Changes or modifications not expressly approved by the party responsible for compliance could void the user's authority to operate the equipment.

#### 21.1. FCC Interference Statement

This equipment has been tested and found to comply with the limits for a Class B digital device, pursuant to part 15 of the FCC Rules. These limits are designed to provide reasonable protection against harmful interference in a residential installation. This equipment generates, uses and can radiate radio frequency energy and, if not installed and used in accordance with the instructions, may cause harmful interference to radio communications. However, there is no guarantee that interference will not occur in a particular installation. If this equipment does cause harmful interference to radio or television reception, which can be determined by turning the equipment off and on, the user is encouraged to try to correct the interference by one or more of the following measures:

- · Reorient or relocate the receiving antenna.
- Increase the separation between the equipment and receiver.
- Connect the equipment into an outlet on a circuit different from that to which the receiver is connected.
- Consult the dealer or an experienced radio/TV technician for help.

To comply with FCC/IC RF exposure limits for general population / uncontrolled exposure, the antenna(s) used for this transmitter must be installed to provide a separation distance of at least 20 cm from all persons and must not be co-located or operating in conjunction with any other antenna or transmitter.

Pour se conformer aux limites d'exposition RF FCC et IC pour la population générale / l'exposition incontrôlée, l'antenne utilisée pour cet émetteur doit être installée pour assurer une distance de séparation d'au moins 20 cm de toutes les personnes et fonctionnant conjointement avec toute autre antenne ou émetteur.

This Device complies with Industry Canada License-exempt RSS standard(s). Operation is subject to the following two conditions: 1) this device may not cause interference, and 2) this device must accept any interference, including interference that may cause undesired operation of the device.

Cet appareil est conforme avec Industrie Canada, exempts de licence standard RSS (s). Son fonctionnement est soumis aux deux conditions suivantes: 1) ce dispositif ne peut pas causer d'interférences, et 2) ce dispositif doit accepter toute interférence, y compris les interférences qui peuvent causer un mauvais fonctionnement de l'appareil.

# **⚠WARNING**

This product can expose you to chemicals including Lead and lead compounds, which are known to the State of California to cause cancer and birth defects or other reproductive harm. For more information go to www.P65Warnings.ca.gov

#### **AVERTISSEMENT**

Ce produit peut vous exposer à des agents chimiques, y compris le plomb et les composés de plomb, identifiés par l'État de Californie comme pouvant causer le cancer et des malformations congénitales ou autres troubles de l'appareil reproducteur. Pour de plus amples informations, prière de consulter www.P65Warnings.ca.gov

# ADVERTENCIA

Este producto puede exponerlo a químicos que incluyen plomo y compuestos de plomo, los cuales son conocidos en el Estado de California como causantes de cáncer y defectos de nacimiento, u otros daños reproductivos. Para mayor información, visite www.P65Warnings.ca.gov

343824-201 REV.B

# **NOTES:**

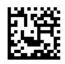

Ion<sup>™</sup> is trademark of International Comfort Products Corporation in the United States and other countries. Other brands and product names are trademarks of their respective holders.

Wi-Fi ${\mathbin{\mathbb R}}$  is a registered trademark of Wi-Fi Alliance Corporation.

Amazon Alexa is a trademark of Amazon, Inc. or its affiliates.

TP-LINK is a trademark of TP-Link Technologies Co., Ltd.

© 2020 Carrier. All rights reserved.

A Carrier Company

Catalog No: 61602160002 997-018030-3-R

Edition Date: 11/20 Replaces: 61602160001

Manufacturer reserves the right to change, at any time, specifications and designs without notice and without obligations.